# **Adjusting Color Scheme**

You can make your quiz stand out by customizing colors of the player. You can choose the colors matching with your PowerPoint presentation theme in case your quiz is a part of a presentation or use your corporate colors.

- [Customizing Color Schemes](#page-0-0)
- [Saving a Color Scheme](#page-2-0)
- [Removing a Color Scheme](#page-2-1)
- [Transparency Options](#page-2-2)

### <span id="page-0-0"></span>Customizing Color Schemes

To customize colors of the player:

- Click **Colors** on the toolbar.
- Choose a color scheme or manually specify a color for each element.

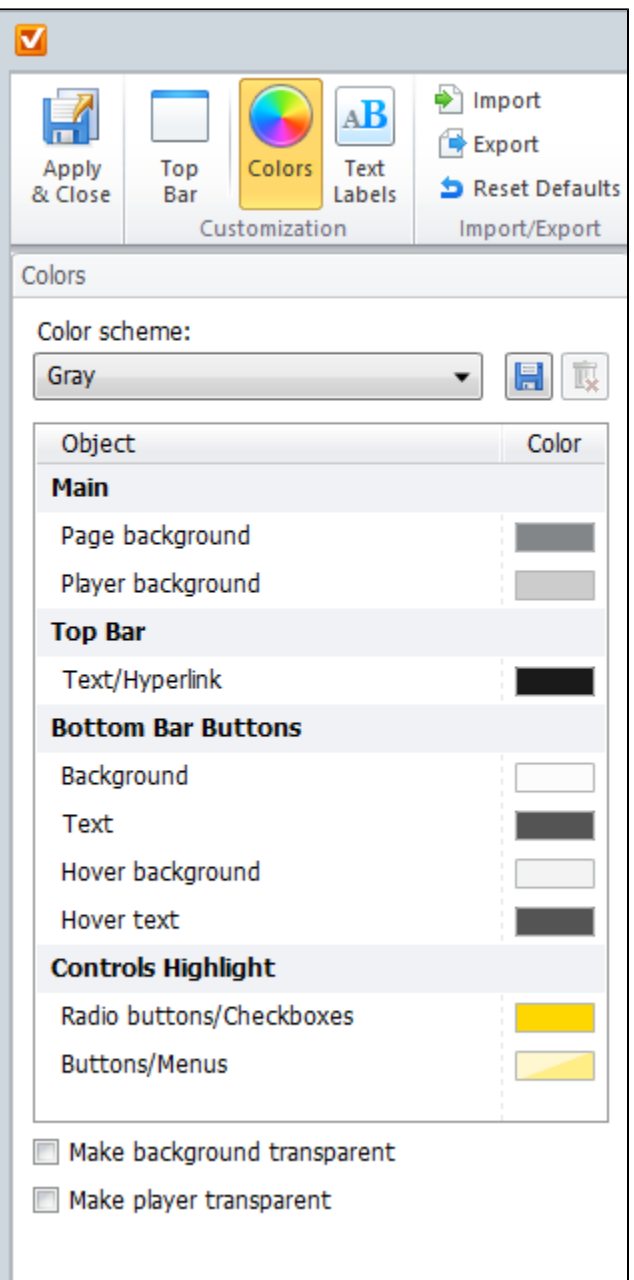

The player comes with several predesigned color schemes. To choose a color scheme, choose a scheme from the **Color scheme** drop-down menu.

To change a color of any element of the player:

- 1. Click the color button next to the element, which color you want to change.
- 2. In the **Choose a color** window, select a color using the color picker or enter the color code into the corresponding field.

As you pick a color, the preview pane in the upper-right corner will show both the old and the new colors. The new color will be automatically applied to the player element in the preview mode. If you want to revert to the old color, click it in the preview pane or click **Cancel.**

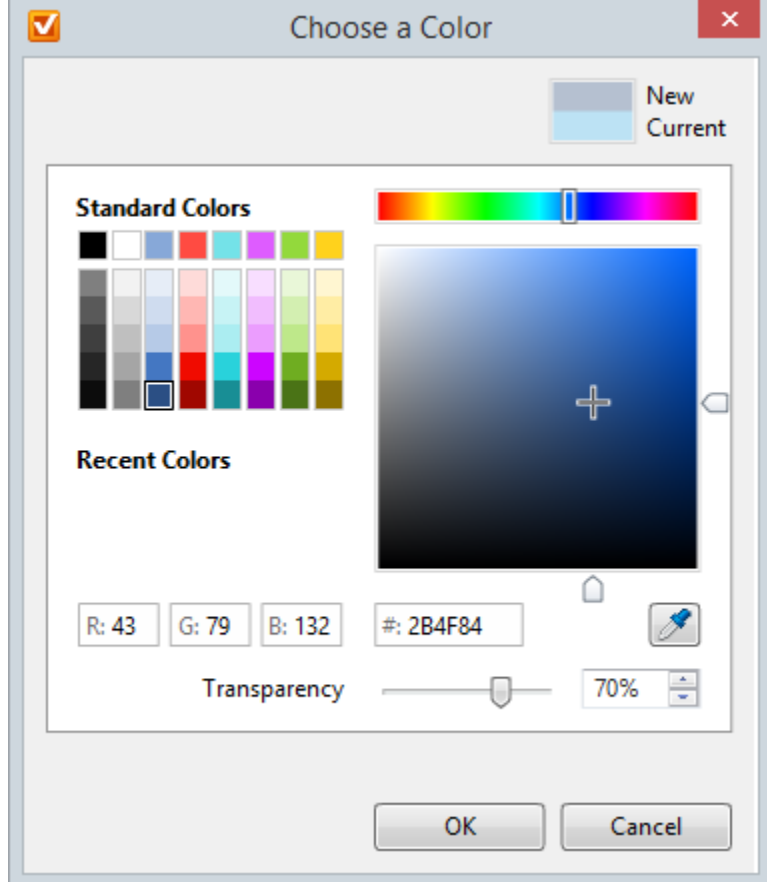

3. Click OK to save the changes.

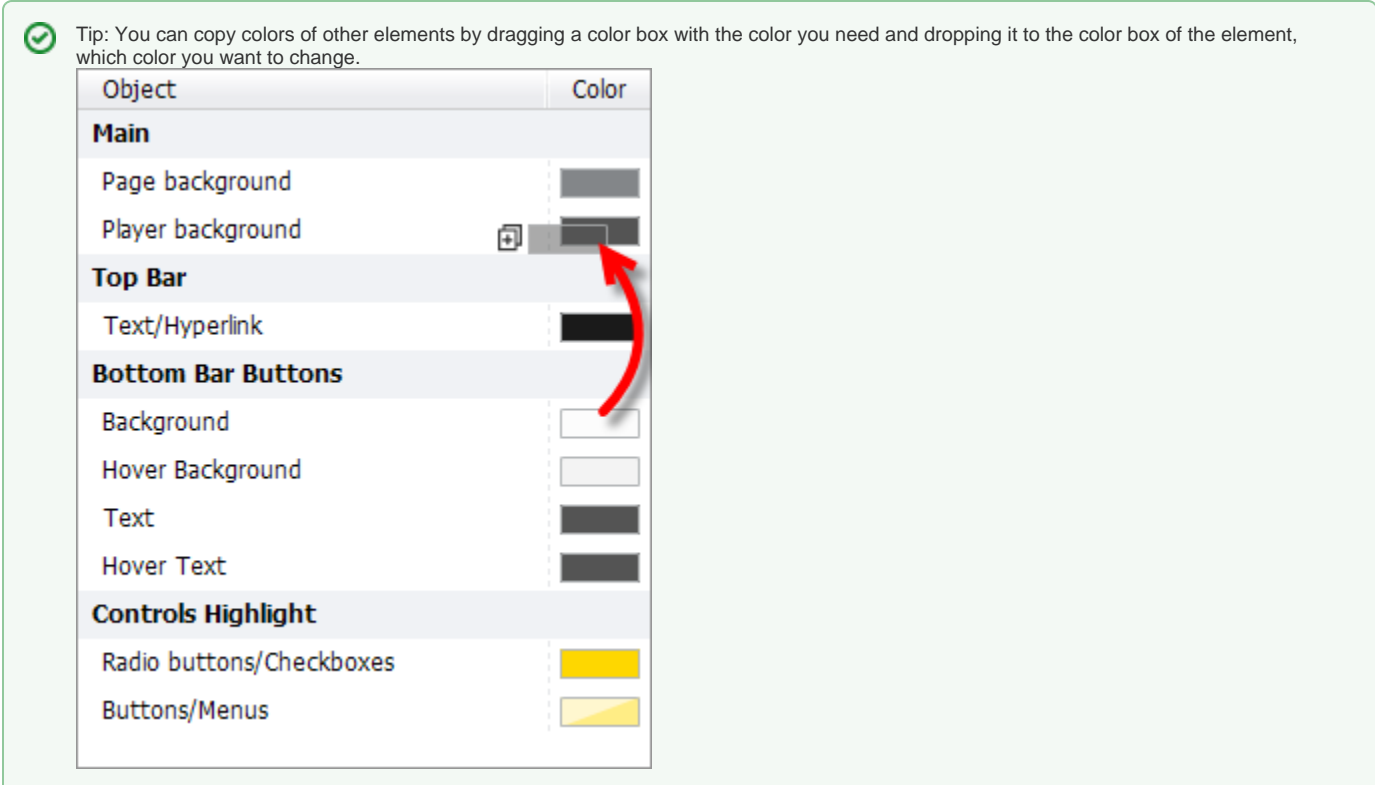

## <span id="page-2-0"></span>Saving a Color Scheme

Once you are satisfied with your color scheme, you can save it for future use.

To save a color scheme:

- 1. Click the **Save As** button.
- 2. Enter a name of the new color scheme.
- 3. Click the **Save** button.

Your color scheme will be added to the **Color scheme** drop-down menu.

## <span id="page-2-1"></span>Removing a Color Scheme

To remove a color scheme:

- 1. Choose a color scheme in the **Color scheme** drop-down menu.
- 2. Click the **Delete** button.
- 3. Click **Yes** to confirm the deletion.

#### <span id="page-2-2"></span>Transparency Options

Finally, you can enable transparency for the player and slide background.

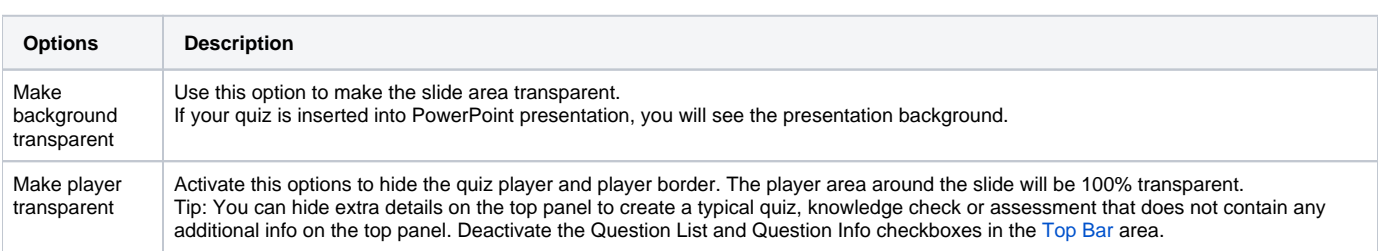